# **Adjusting the picture**

Press the  $\blacktriangle$  or  $\nabla$  button to select an item, and then press the  $\blacktriangleleft$  or  $\blacktriangleright$ button to change the setting. For items with bar scales, press the ENTER button or the  $\blacktriangleleft$  or  $\blacktriangleright$  button to display the adjustment screen, and then press the  $\blacktriangleleft$  or  $\blacktriangleright$  button to make the adjustment. For items without any selective arrow or bar scale, press the ENTER button. The menu screen for the item

When an S-VIDEO/VIDEO/SCART signal is being input

will then be displayed.

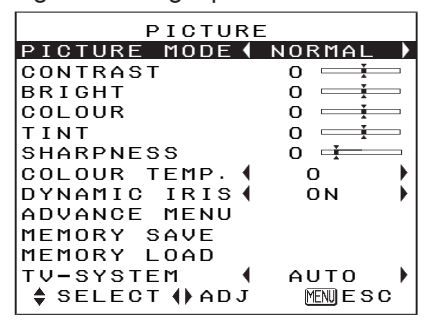

When a YPBPR/PC signal is being input

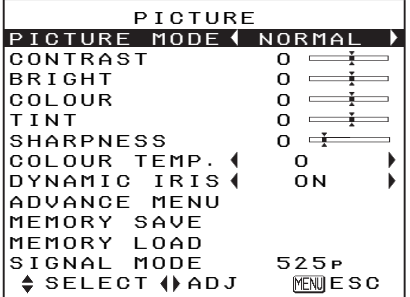

When a HDMI signal is being input

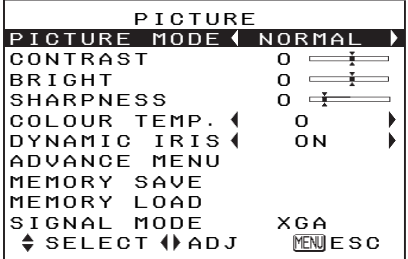

# **PICTURE MODE**

Refer to page 29 for details.

# **CONTRAST**

This adjusts the contrast of the picture. (Adjust the "BRIGHT" setting first if required before adjusting the "CONTRAST" setting.) The picture is bright:  $\blacktriangleleft$  button The picture is dark:  $\blacktriangleright$  button

## **BRIGHT**

This adjusts the darker areas (black areas) in the picture.

Black areas are too light:  $\blacktriangleleft$  button Dark areas are too solid:  $\triangleright$  button

# **COLOUR**

(S-VIDEO/VIDEO/YPBPR/PC only) The colour is too deep:  $\blacktriangleleft$  button The colour is too pale:  $\triangleright$  button

#### **NOTE:**

• When PC signals are being input, adjustment can be made only when 1 125 (1 080)/60i and 1 125 (1 080)/50i signals are being input.

# **TINT**

(NTSC/NTSC 4.43/YPBPR/PC only) This adjusts the flesh tones in the picture.

The flesh tones are greenish:  $\blacktriangleleft$  button The flesh tones are reddish:  $\blacktriangleright$  button

#### **NOTE:**

• When PC signals are being input, adjustment can be made only when 1 125 (1 080)/60i and 1 125 (1 080)/50i signals are being input.

### **SHARPNESS**

To soften the picture details:

 $\triangleleft$  button

To sharpen the picture details:  $\blacktriangleright$  button

## **COLOUR TEMP.**

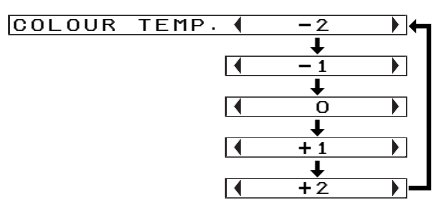

This is used to adjust the white areas of the picture if they appear bluish or reddish.

## **DYNAMIC IRIS**

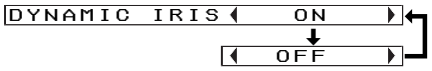

#### **ON**

The amount of light is controlled to project the images with high contrast.

#### **OFF**

"DYNAMIC IRIS" is disabled.

# **ADVANCE MENU**

Picture settings can be adjusted in more detail.

Press the ENTER button to display the "ADVANCE MENU"

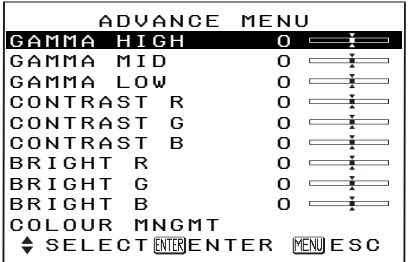

"**GAMMA HIGH/MID/LOW**" is used for correcting the gradation of a bright or dark projected image.

- Adjust "GAMMA HIGH" mainly to correct the gradation of a bright projected image.
- Adiust "GAMMA LOW" mainly to correct the gradation of a dark projected image.

#### "**CONTRAST R/G/B**" and "**BRIGHT**

**R/G/B**" are used for correcting the colour temperature in more detail.

- $\bullet$  Adiust "CONTRAST R/G/B" mainly to correct the white areas of the projected image.
- Adjust "BRIGHT R/G/B" mainly to correct the black areas of the projected image.

"**COLOUR MNGMT**" (Colour management) is for adjusting the colours of the projected image to suit your preference, and saving the settings. Refer to page 32 for details.

### **MEMORY SAVE**

Press the ENTER button to display the "MEMORY SAVE" menu.

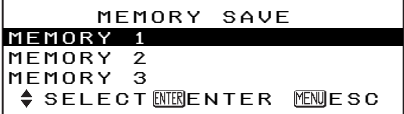

The settings adjusted in "PICTURE" menu can be saved. Press the  $\triangle$  or  $\nabla$  button to select the number

("MEMORY 1/2/3") in which you want to save the setting, and then press the ENTER button.

The confirmation screen will then be displayed. Press the  $\blacktriangleleft$  or  $\blacktriangleright$  button to select "OK" and then press the ENTER button.

The current picture setting will be saved.

 MEMORY SAVE**OK CANCEL** 

#### **NOTE:**

• You can save up to 3 settings for each of the 2 signal groups described below (up to 6 settings can be saved).

S-VIDEO, VIDEO, YPBPR, SCART, HDMI (except for VGA480 signals) and 1 125 (1 080)/60i and 1 125 (1 080)/50i signals from PCs

VGA480 HDMI signals and PC [except for 1 125 (1 080)/60i and 1 125 (1 080)/50i signals]

# **MEMORY LOAD**

Press the ENTER button to display the "MEMORY LOAD" menu. (If any setting is not saved in the "MEMORY SAVE" menu, the

"MEMORY LOAD" menu will not be displayed.)

Refer to page 35 on how to retrieve the saved settings.

# **TV-SYSTEM**

(S-VIDEO/VIDEO only)

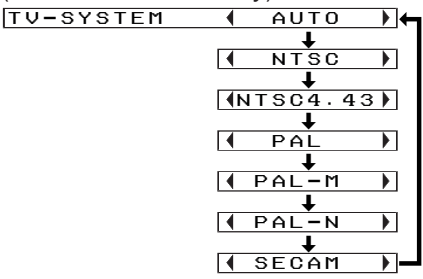

This should normally be set to "AUTO". If the signal is of such poor quality that the correct format cannot be automatically distinguished, change the setting manually to the required TV system.

#### **NOTE:**

• When set to "AUTO", the projector automatically distinguishes between NTSC/NTSC 4.43/PAL/PAL60/ PAL-M/PAL-N/SECAM signals.

## **SIGNAL MODE**

(PC/YPBPR/HDMI only) This displays the type of signal which is currently being projected. Refer to the list on page 58 for details on each type of signal.